**SUPFEMO** 

# CoreStation Setup Manager ユーザーガイド

バージョン 1.00 日本語

JA 102.00.CS40 V1.00A

# 目次

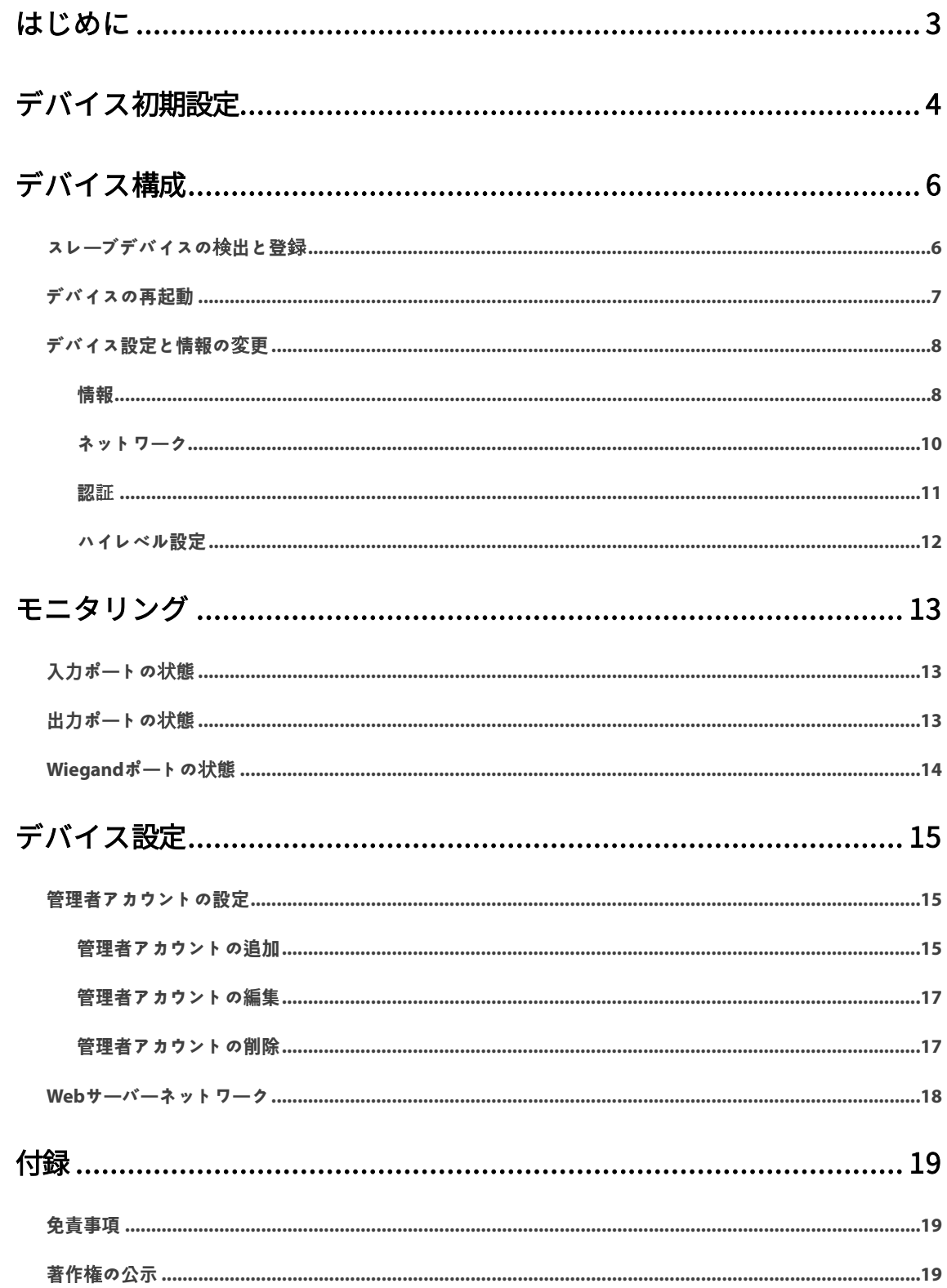

# <span id="page-2-0"></span>**はじめに**

CoreStation Setup Managerは、CoreStationのネットワーク設定を管理したり、スレーブ装置、入力および出力ポ ート、Wiegandポートの接続状態を確認できるWebサーバーです。CoreStation Setup Managerを使用すると、 CoreStationを利用したアクセスコントロールシステムを構成する際にBioStar 2サーバーの場所へ移動することな く、現場でのネットワークや配線の状態を確認することができます。

#### ヒント

- CoreStation Setup ManagerはCoreStationファームウェア1.3.1以降のバージョンでサポートされます。1.3.1より 前のバージョンのファームウェアを使用する場合、BioStar 2に接続し、ファームウェアを最新バージョンにアップ グレードしてください。
- CoreStationを接続してインストールする方法の詳細については、インストールガイドを参照してください。インス トールガイドはSupremaホームページ([https://www.supremainc.com](https://www.supremainc.com/))からダウンロードできます。
- CoreStationとCoreStation Setup Managerについてのお問い合わせや技術サポートは、Suprema技術サポートチー ム ([http://support.supremainc.com](http://support.supremainc.com/))にお問い合わせください。

CoreStation Setup Managerでは、次のような機能を使用することができます。

- IPアドレス設定
- CoreStationデバイス情報の確認
- 管理者レベルの設定
- スレーブデバイス接続状態の確認
- 入力と出力、Wiegandポートの状態をモニタリング
- デバイスの初期化、ネットワーク設定を除く設定の初期化
- 工場出荷時の設定に初期化

デバイス初期設定

# <span id="page-3-0"></span>**デバイス初期設定**

CoreStation Setup Managerは、Webベースのサービスを提供しています。したがって、CoreStationを利用して中 央集中型アクセスコントロールシステムを構築する際、配線を完了した後、どこからでも、Webブラウザを介して CoreStation Setup Managerに接続しCoreStationの接続状態を確認することができます。

CoreStation Setup Managerを初めて使用する場合は、CoreStationを接続して、初期設定を行います。

- **1** CoreStationにケーブル接続を完了してください。
- **2** Webブラウザを起動してください。

#### ヒント

- Chrome75バージョン以上のWebブラウザを使用してください。
- **3** Webブラウザのアドレス入力フィールドに、基本IPアドレス (https://169.254.0.1:3001) を入力してください。
- **4** ログイン画面で、[Download https certification]をクリックしてください。CoreStation Setup Managerに 初めて接続する場合、HTTPSを正しく使用するために認証書をインストールする必要があります。

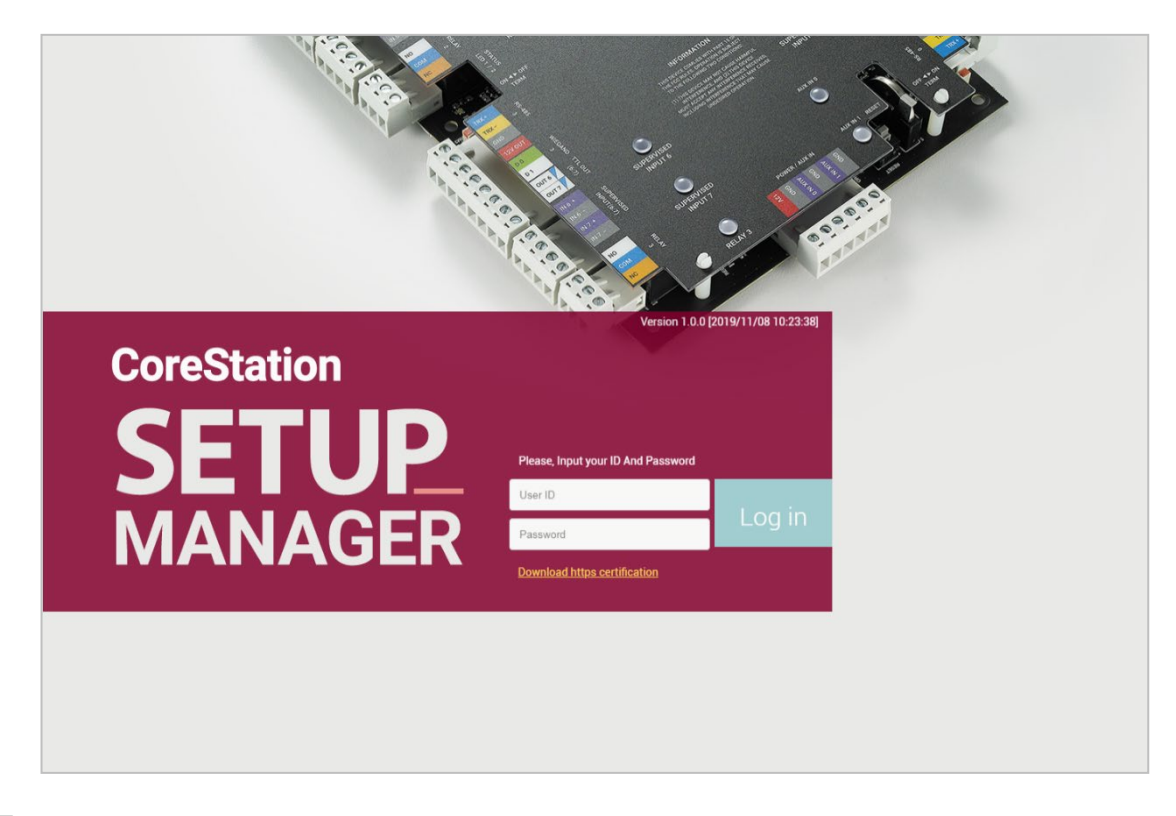

- **5** cs40\_client.crtファイルを実行してください。
- **6** Open File-Security Warningウィンドウが表示されたら[Open]をクリックしてください。
- **7** Certificate detailsウィンドウで[Install Certificate…]をクリックしてください。 Certificate Import Wizard が起動します。
- **8** 続けるには、 [Next]をクリックしてください。
- **9** 認証書の保存場所を選択してから、[Next] > [Finish] > [OK]をクリックしてください。
- **10** ユーザーIDとログインパスワードを入力してください。最初の接続時のユーザーIDとログインパスワードは、 すべて「admin」です。
- **11** [管理者アカウントの追加を](#page-14-2)参考にしてLevel 1の管理者を設定した後、[Add]をクリックします。

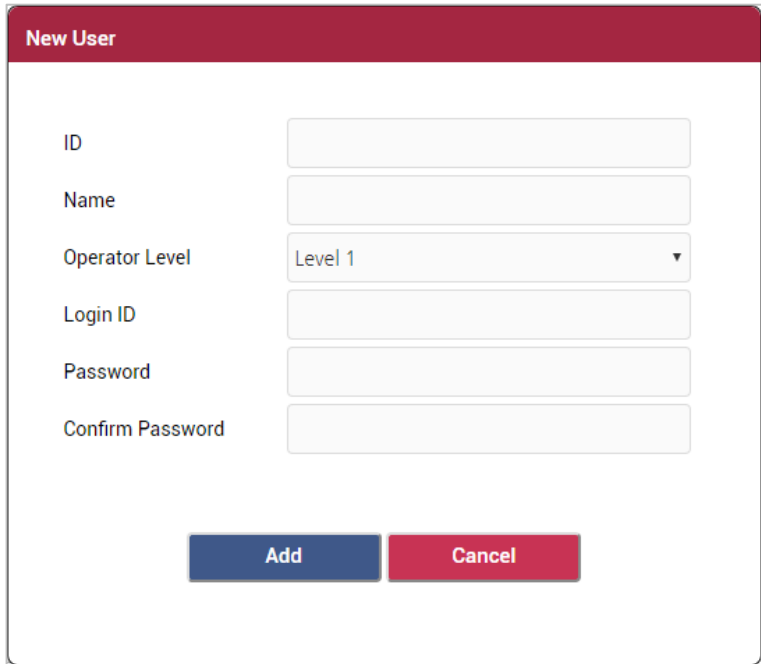

### ヒント

• Level 1の管理者を追加した後は、最初の接続時に入力した基本ユーザーIDとログインパスワードは使用できません。

## <span id="page-5-0"></span>**デバイス構成**

### <span id="page-5-1"></span>スレーブデバイスの検出と登録

CoreStationにスレーブデバイスを追加し、簡単にアクセスコントロールシステムのネットワークを拡張すること ができます。CoreStation(マスターデバイス)とスレーブデバイスは、RS-485に接続することができ、デバイ スだけでなく、Secure I / Oなどの付加デバイスも接続して使用することができます。

- **1** [CONFIGURE]をクリックしてください。
- **2** Device ListのCoreStationをマウスの右ボタンでクリックした後、[Search slave Device]をクリックしてくだ さい。CoreStationに接続されたスレーブデバイスの一覧が表示されます。

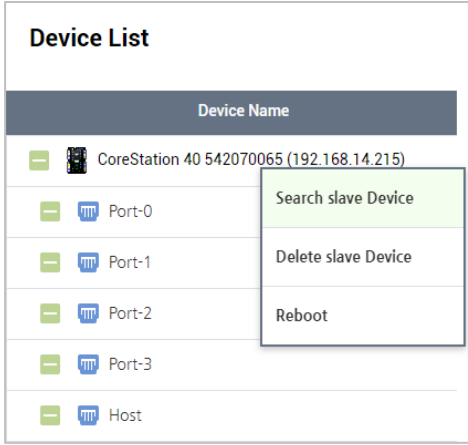

**3** スレーブに登録するデバイスを選択した後、[Add]をクリックします。または個別のポートを選択して、スレ A.ーブデバイスを追加することもできます。

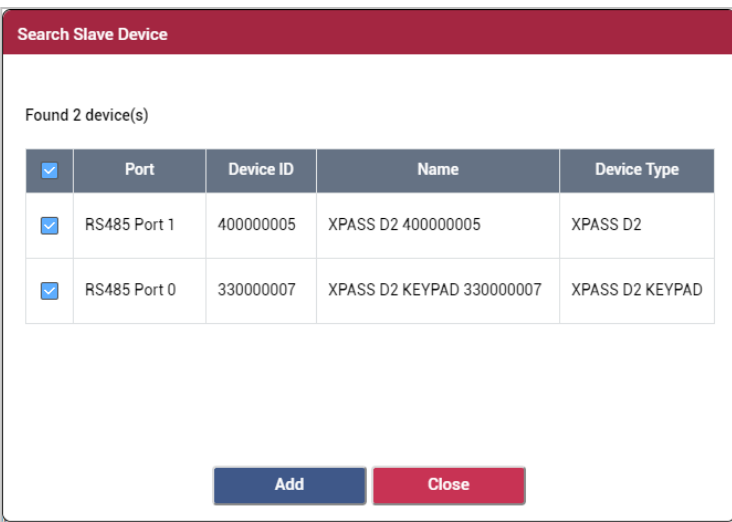

### <span id="page-6-0"></span>デバイスの再起動

デバイスを再起動することができます。

- **1** [CONFIGURE]をクリックしてください。
- **2** Device ListのCoreStationをマウスの右ボタンでクリックした後、[Reboot]をクリックしてください。

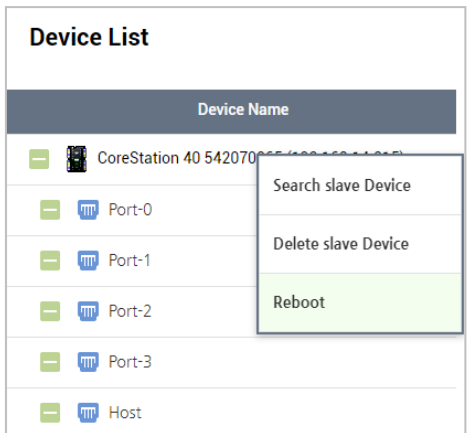

### <span id="page-7-0"></span>デバイス設定と情報の変更

CoreStationの詳細情報を設定することができます。

### [CONFIGURE]をクリックしてください。

各項目を設定してください。

#### <span id="page-7-1"></span>情報

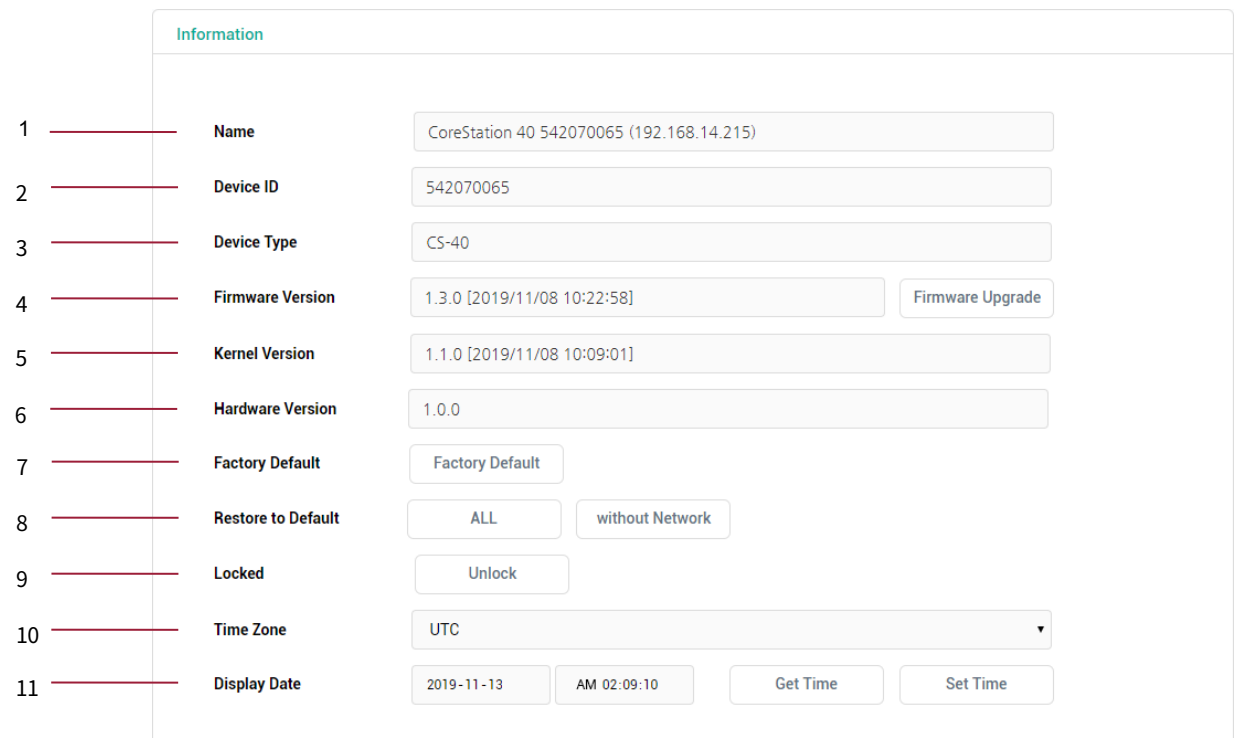

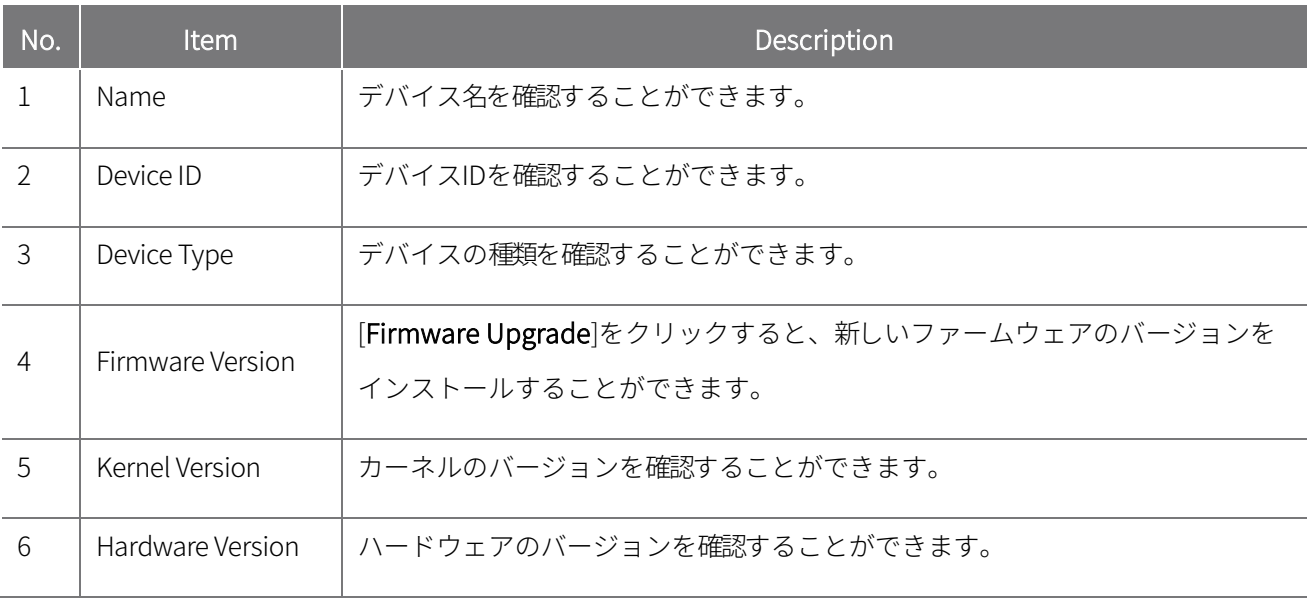

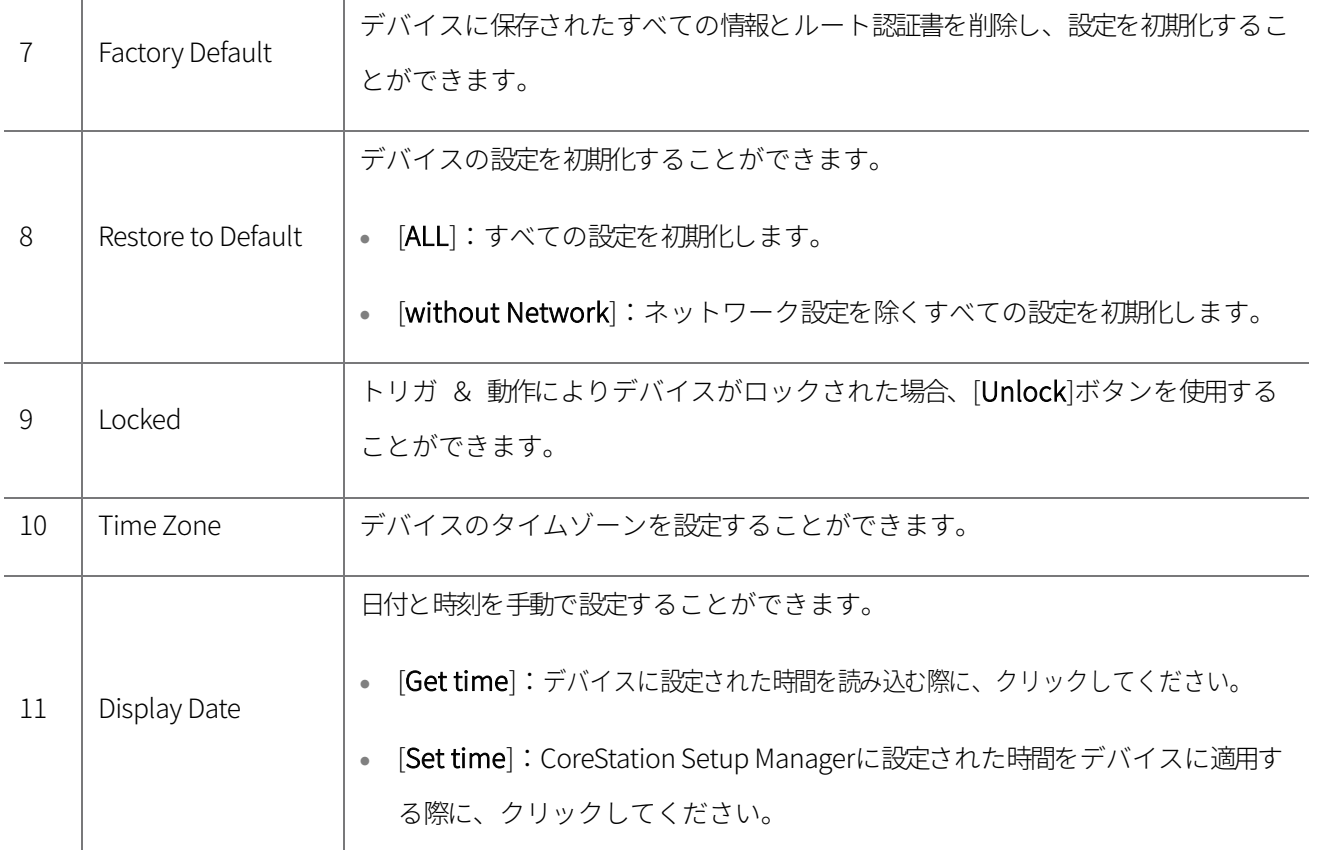

### ヒント

• [Factory Default]、[All] (Restore to Default)、[Unlock]はLevel 1の管理者アカウントでログインしている場合 にのみ有効になります。

### <span id="page-9-0"></span>ネットワーク

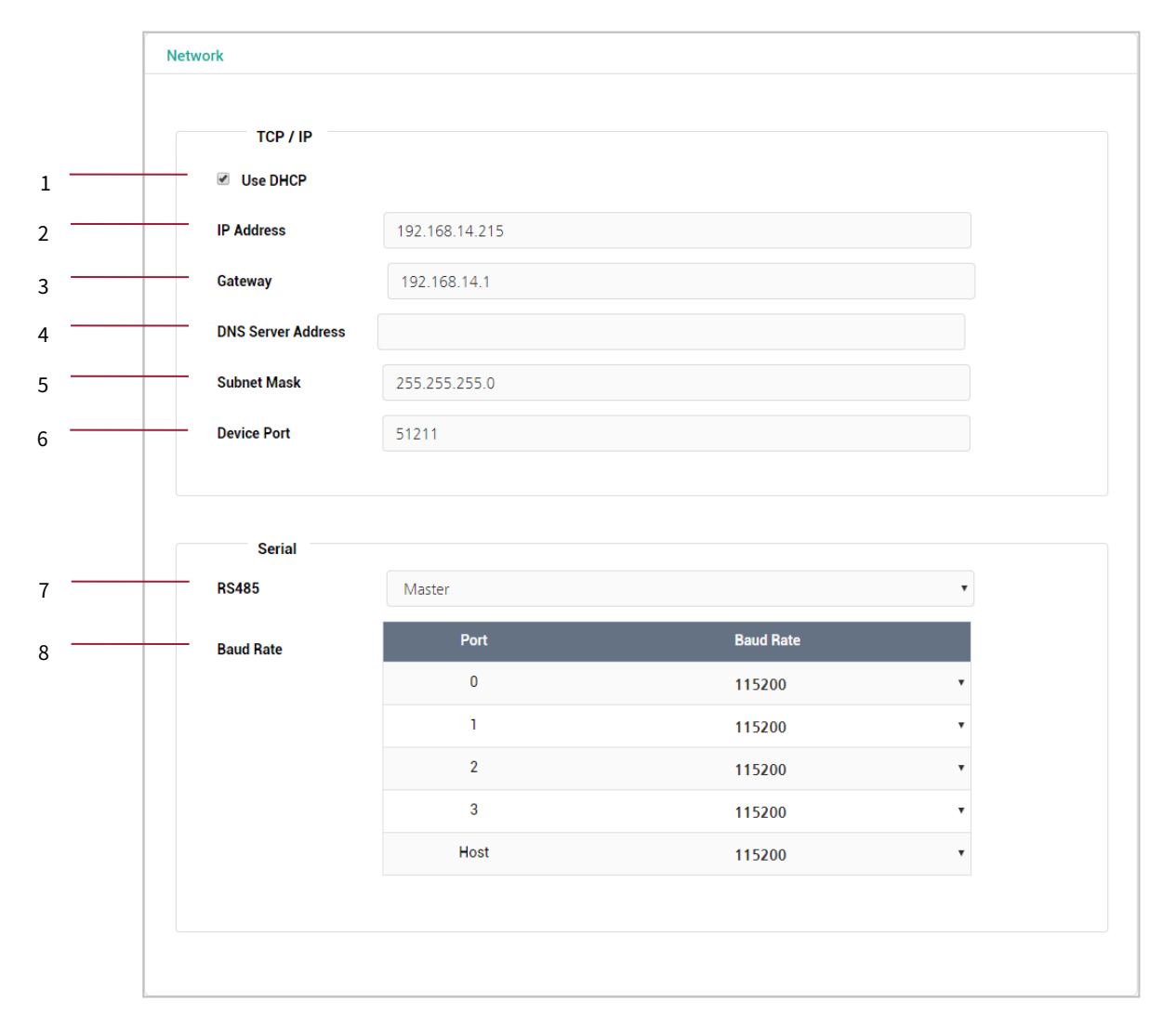

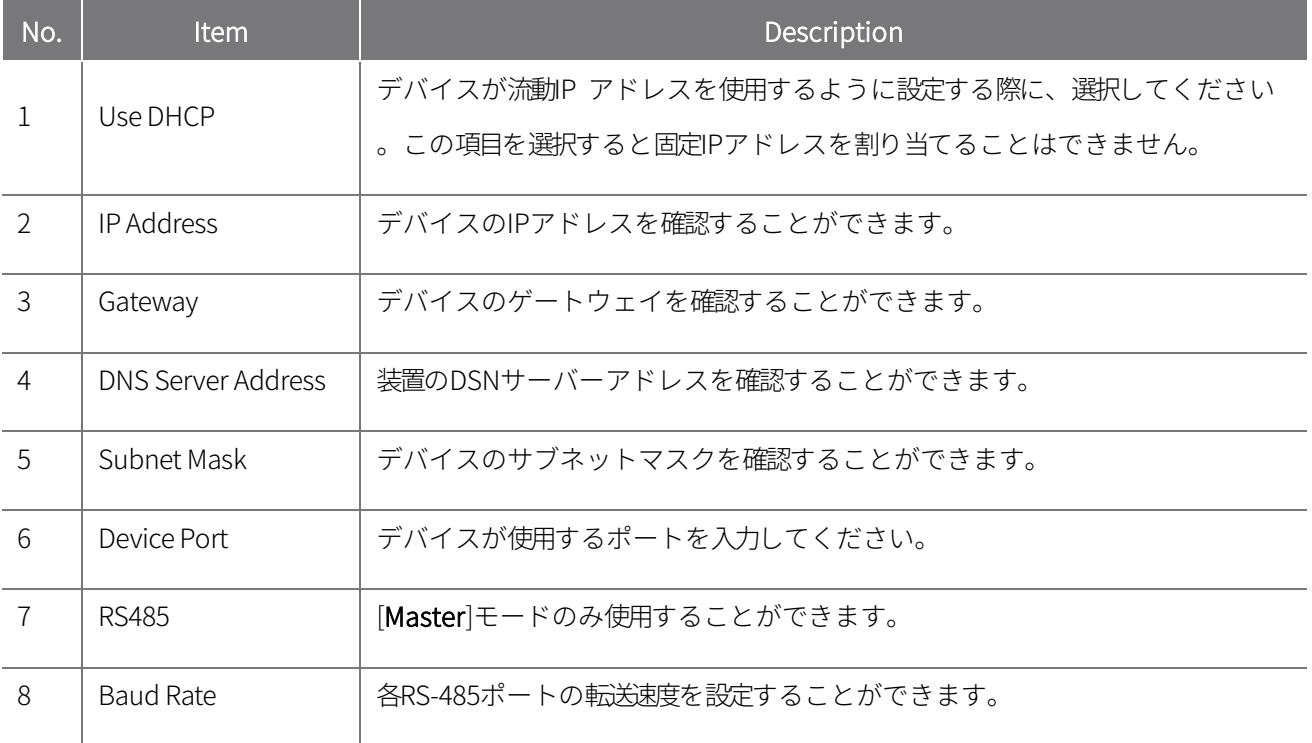

### <span id="page-10-0"></span>認証

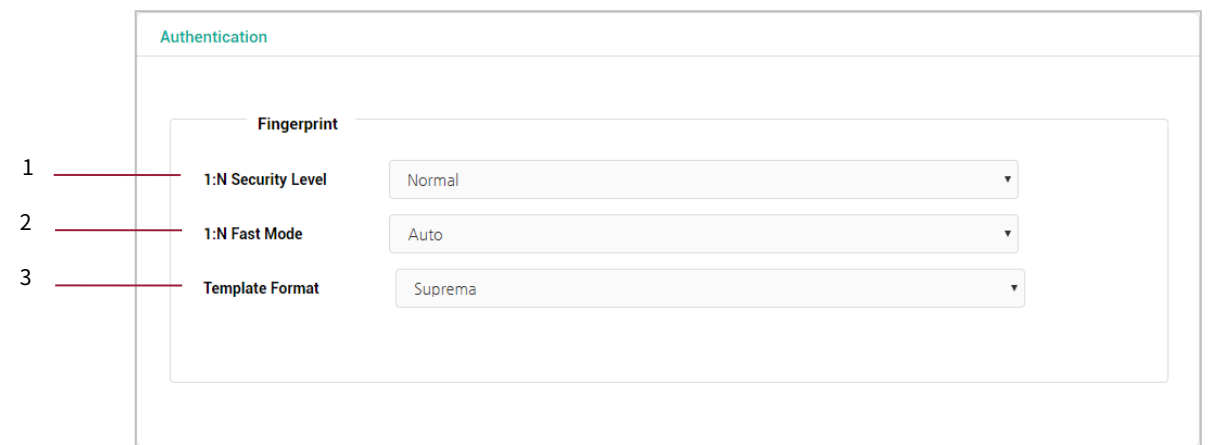

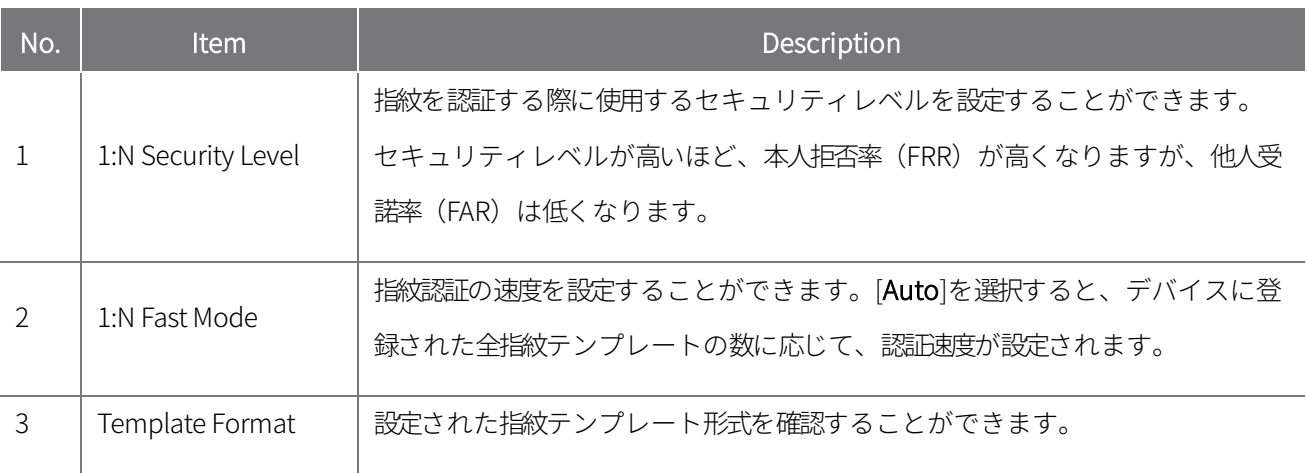

### <span id="page-11-0"></span>ハイレベル設定

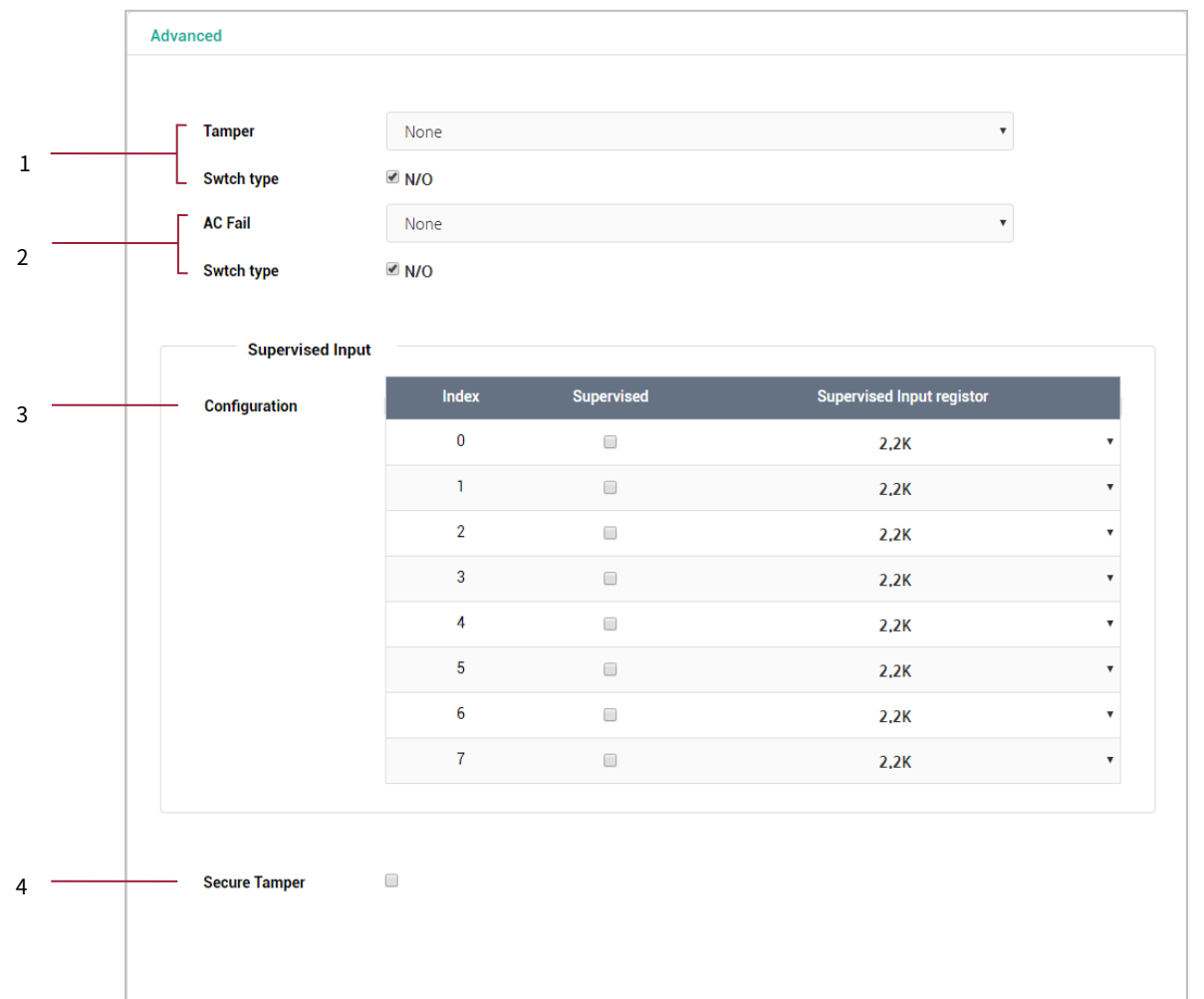

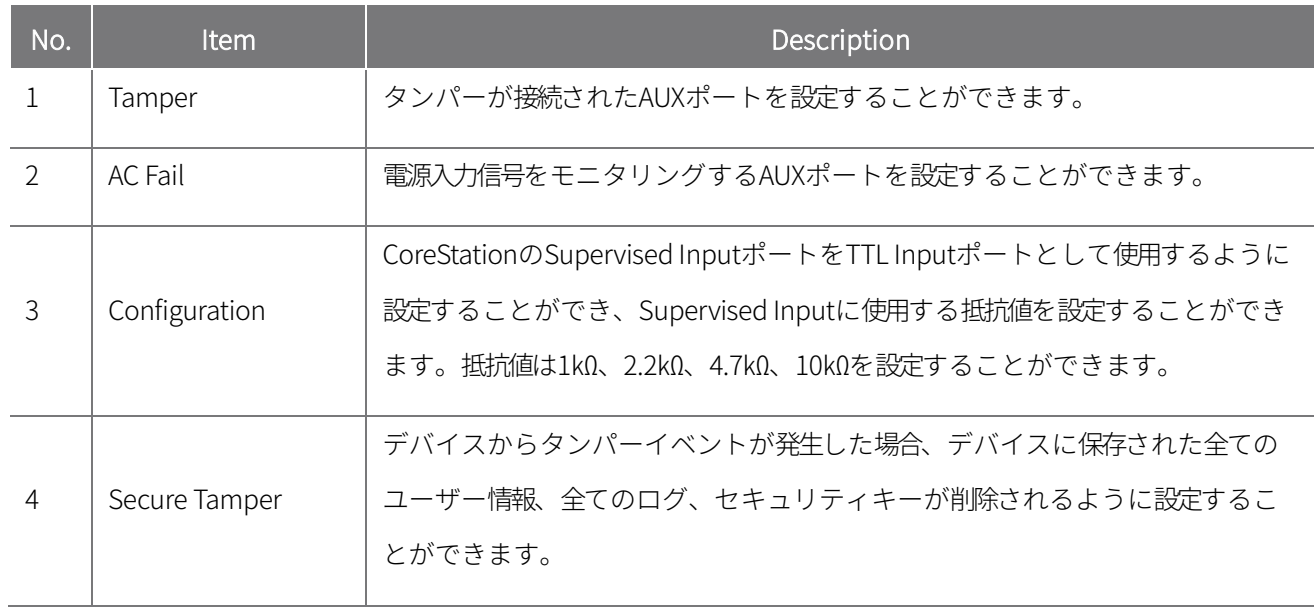

**3** 設定を保存するには、[Apply]をクリックしてください。

### <span id="page-12-0"></span>**モニタリング**

配線が完了した後、CoreStationの入力および出力の状態をリアルタイムで確認することができます。また、接続さ れたWiegandリーダーでスキャンしたカードIDを確認することもできます。

### <span id="page-12-1"></span>入力ポートの状態

入力0〜7、Aux入力0〜1ポートの接続状態が表示されます。配線が完了した後、現場ですぐに入力ポートの接続状態 を確認することができます。

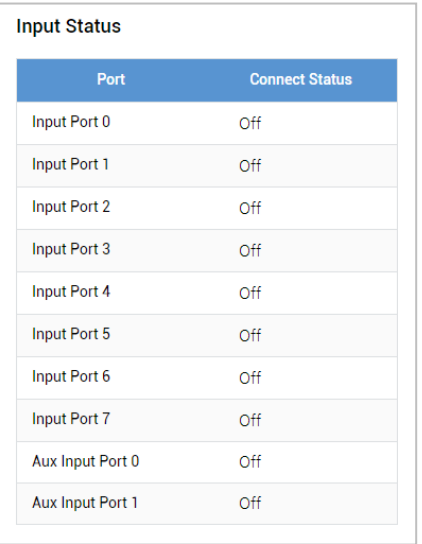

### <span id="page-12-2"></span>出力ポートの状態

リレー0〜3、出力0〜7ポートの接続状態が表示されます。目的の項目を選択して、スイッチをクリックし、リレー と出力ポートを制御することもできます。

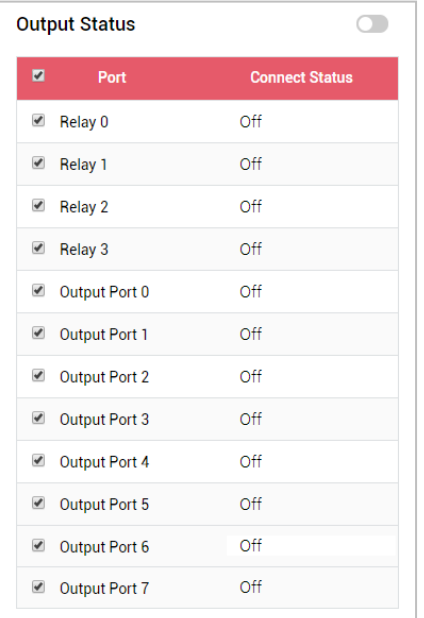

### <span id="page-13-0"></span>Wiegandポートの状態

Wiegand 0〜3ポートに接続されたWiegandリーダーにカードをスキャンすると、そのカードIDが[Status]列に表示 されます。

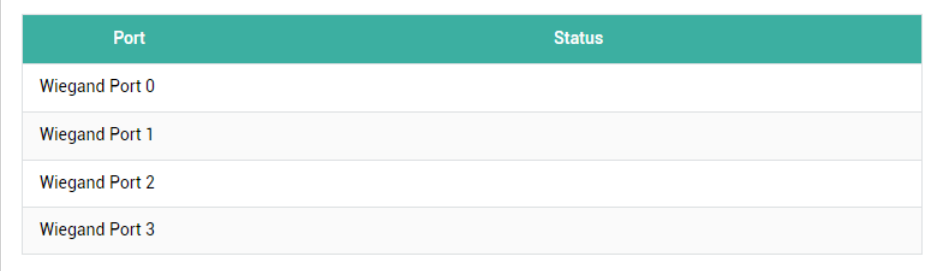

# <span id="page-14-0"></span>**デバイス設定**

### <span id="page-14-1"></span>管理者アカウントの設定

#### <span id="page-14-2"></span>管理者アカウントの追加

CoreStation Setup Managerの管理者を指定し、管理することができます。

### ヒント

- 管理者は、最大10人まで指定して管理することができます。
- **1** [SETTINGS]をクリックしてください。
- **2** [+ New User]をクリックしてください。
- **3** 各項目を設定してください。

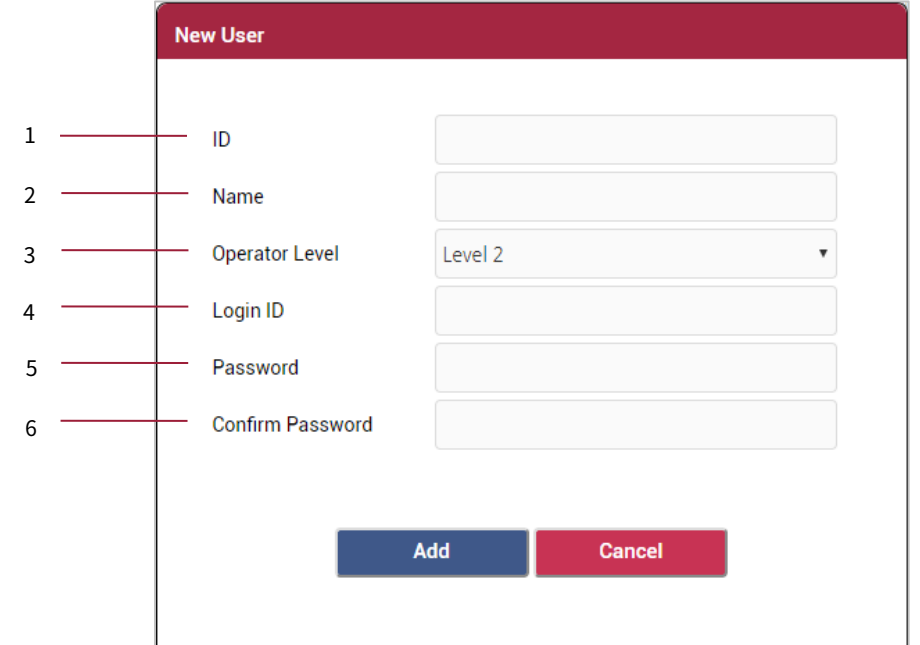

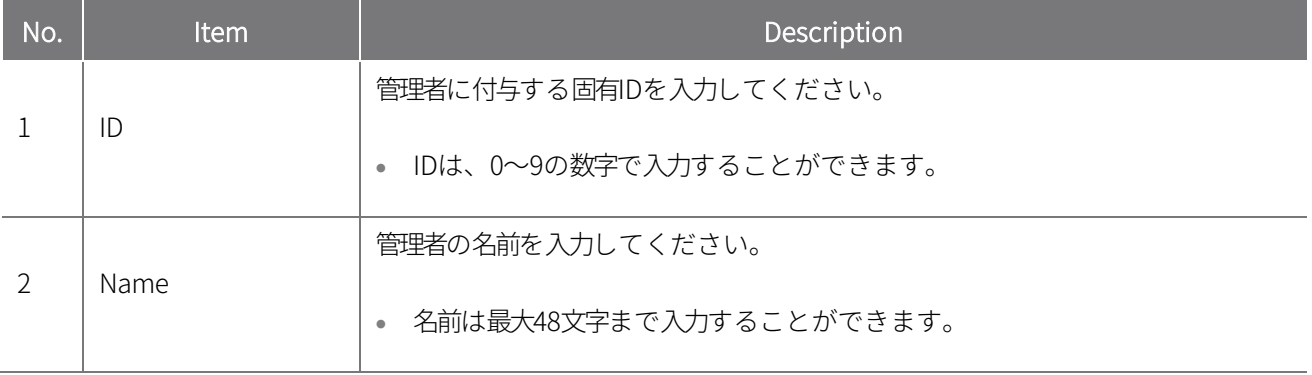

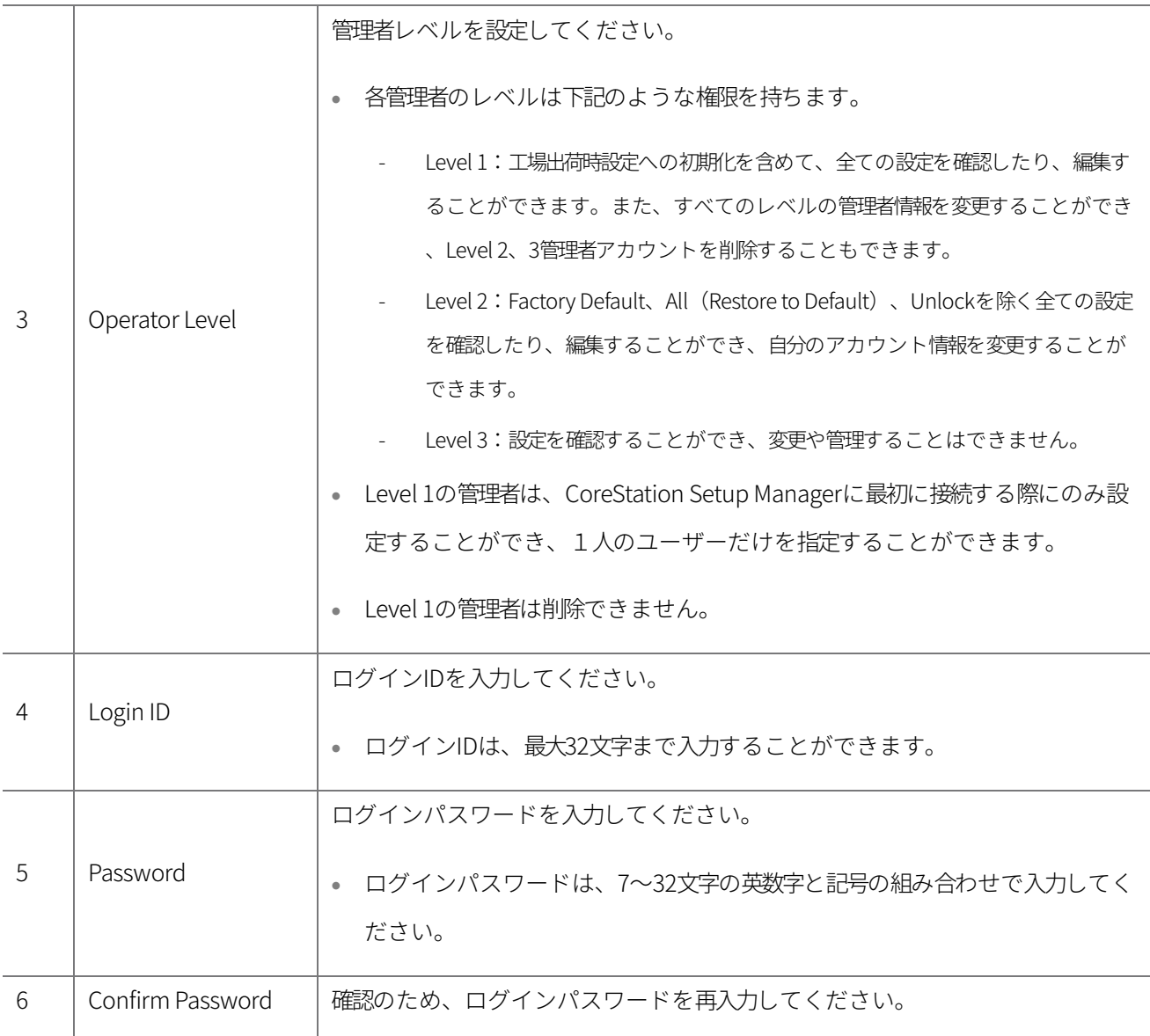

**4** 設定を保存するには、[Apply]をクリックしてください。

#### <span id="page-16-0"></span>管理者アカウントの編集

- [SETTINGS]をクリックしてください。
- 2 編集する管理者で[ Edit]をクリックしてください。
- [管理者アカウントの追加を](#page-14-2)参考にして、各項目を編集した後、[OK]をクリックします。
- 設定を保存するには、[Apply]をクリックしてください。

#### <span id="page-16-1"></span>管理者アカウントの削除

- [SETTINGS]をクリックしてください。
- 削除する管理者で[■ Del]をクリックしてください。
- [Delete]をクリックしてください。
- 設定を保存するには、[Apply]をクリックしてください。

### <span id="page-17-0"></span>Webサーバーネットワーク

CoreStation Setup Managerのネットワーク情報を変更することができます。

### [SETTINGS]をクリックしてください。

各項目を設定してください。

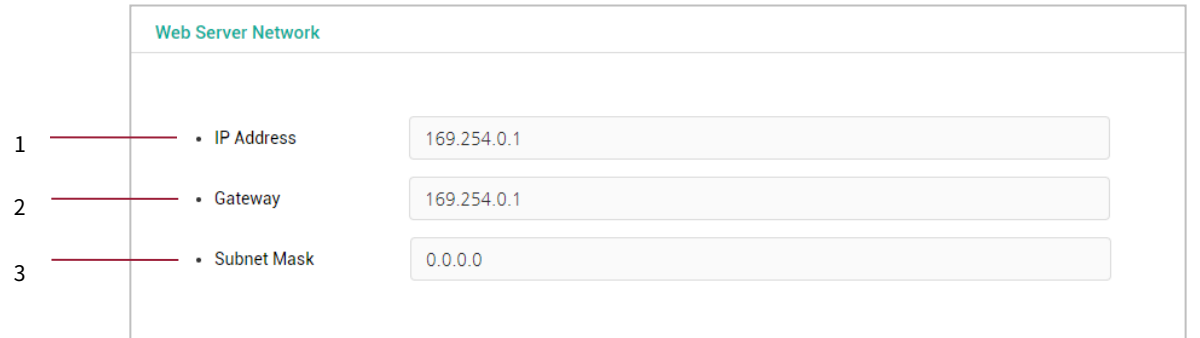

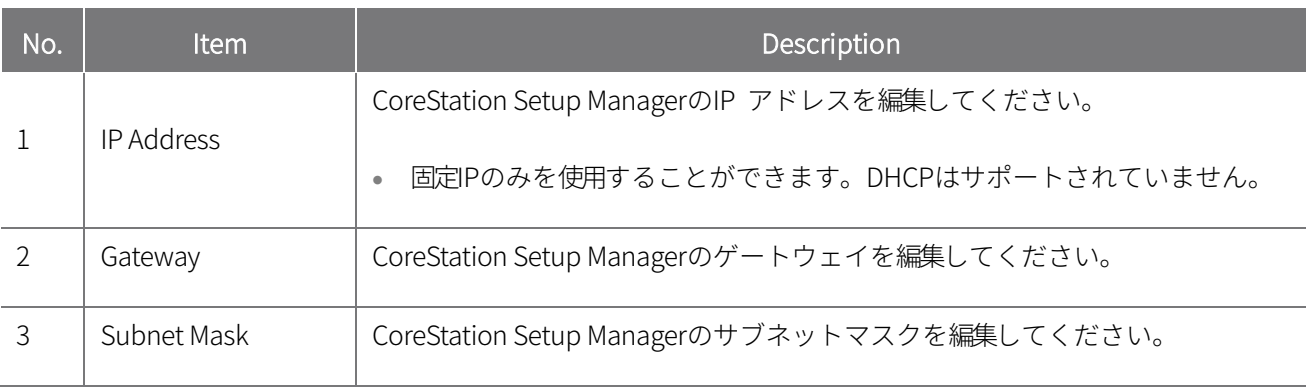

設定を保存するには、[Apply]をクリックしてください。デバイスが再起動されます。

### <span id="page-18-0"></span>**付録**

### <span id="page-18-1"></span>免責事項

- この説明書にある情報はSuprema製品に関連して提供するものです。
- Supremaが保証する販売合意事項と条件に含まれている製品に限り、使用する権利が認められます。この説 明書で扱っているもの以外の知的財産権のライセンス権利は認められていません。

付録

- Supremaは、Suprema製品の販売や使用に関連して、特定の目的のための製品の適合性や商品性、そして特 許、著作権、その他の知的財産権の侵害については、いかなる保証も責任を負いません。
- 医療、人命救助、生命維持に関連する状況や、製品の誤作動によって人がケガをしたり命を失ったりする可 能性のある状況では、Supremaの製品を使用しないでください。もし購入者が前例に挙げた状況で製品を使 用している途中で、事故が発生した場合、たとえ製品の設計や製造の過程で不足している点が発見され、こ れを重要な過失であると主張しても、Supremaの職員、子会社、支店、提携会社、配布会社は責任を負わず 、弁護士の選任費を含む、これと関連した全ての直接・間接的な費用や支出についても返済しません。
- Supremaは、製品の安全性、機能、デザインを改良するために、適切な通知なしに、いつでも製品の規格 と仕様を変更することもできます。設計者は、「実装される予定」や「定義されていない」と表示された 機能や説明は、常に変動することがあることを念頭に置く必要があります。Supremaは近い将来、これら のことを実装したり、定義するということであり、互換性の問題を含めて、これにより発生する可能性の ある、いかなる問題についても責任を負いません。
- 製品を注文する前に、最新の規格書を手に入れたい場合は、Suprema、Supremaの販売代理店、地域の配布 会社にお問い合わせください。

### <span id="page-18-2"></span>著作権の公示

この文書の著作権はSupremaにあります。他の製品名、商標、登録された商標についての権利は、それぞれそれを 所有した個人や団体にあります。

**19**

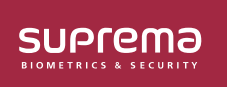

シュプリマ株式会社 〒105-0004 東京都港区新橋4-21-3新橋東急ビル3階 オフイス#337 電話: 03-6895-7527 I E メール: sales\_jp@supremainc.com ©2019 Suprema, Inc. 本書に記載されている Suprema およひ Suprema 社の製品名およひ番号は、Suprema, Inc. の登録商標です。Suprema 社以外のすべてのフランドおよひ<br>製品名は、それぞれの企業の商標または登録商標です。製品の外観、ビルドステータスおよび/または仕様は、予告なく変更されることがあります。